# Step-by-step guide(s)

# For Google Chrome:

•

•

1. Click the three dots in the upper right side of the chrome window

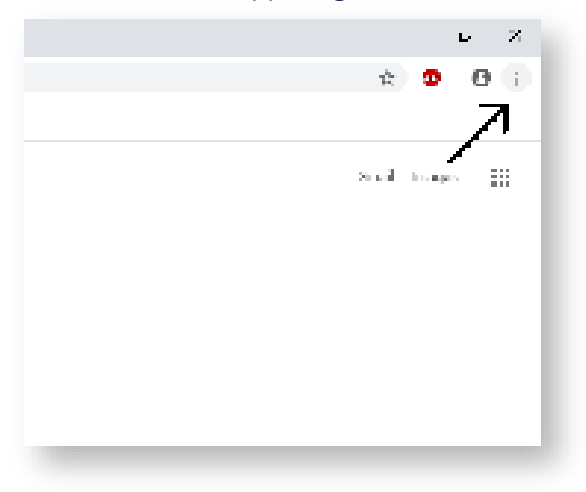

2. Hover over "More tools" and wait for the menu to expand

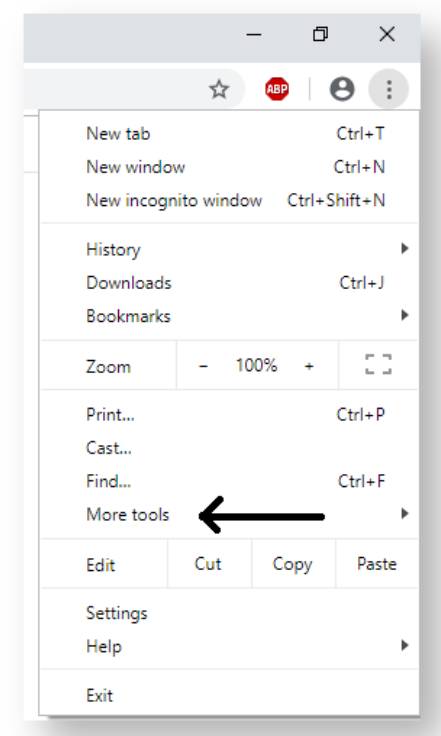

3. Click "Clear browsing data"

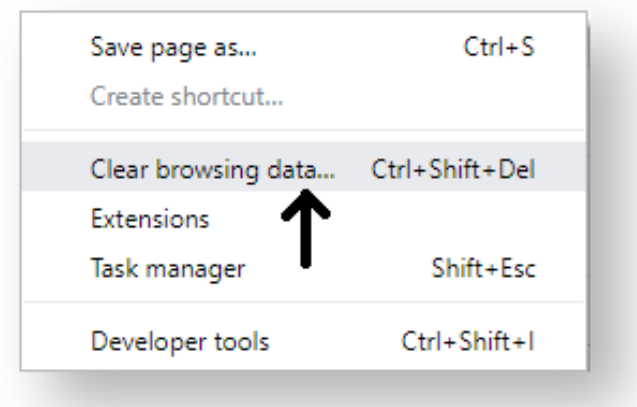

## 4. Set the time range to include everything

•

•

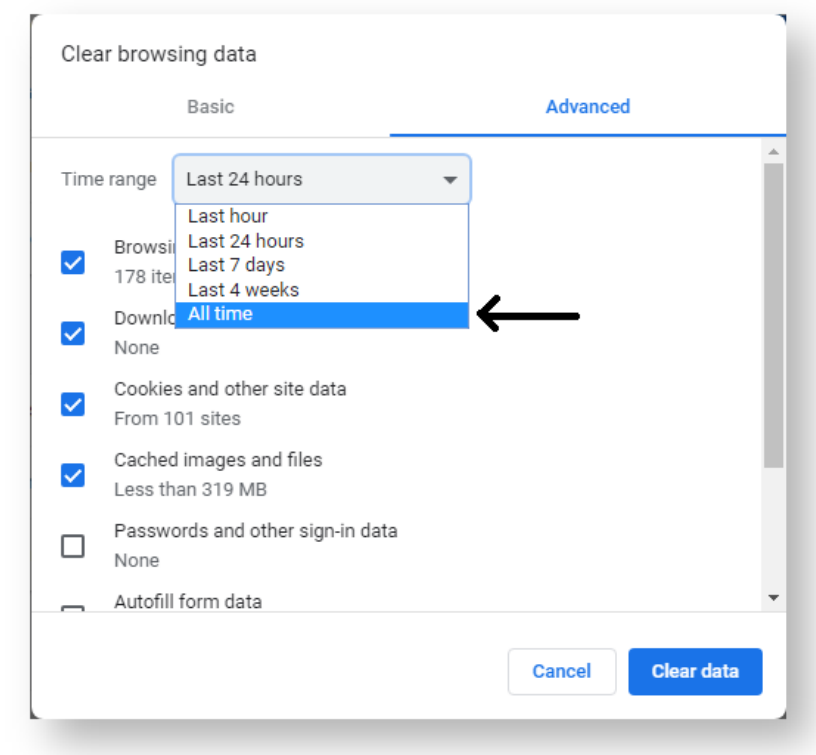

5. Click "Clear data"

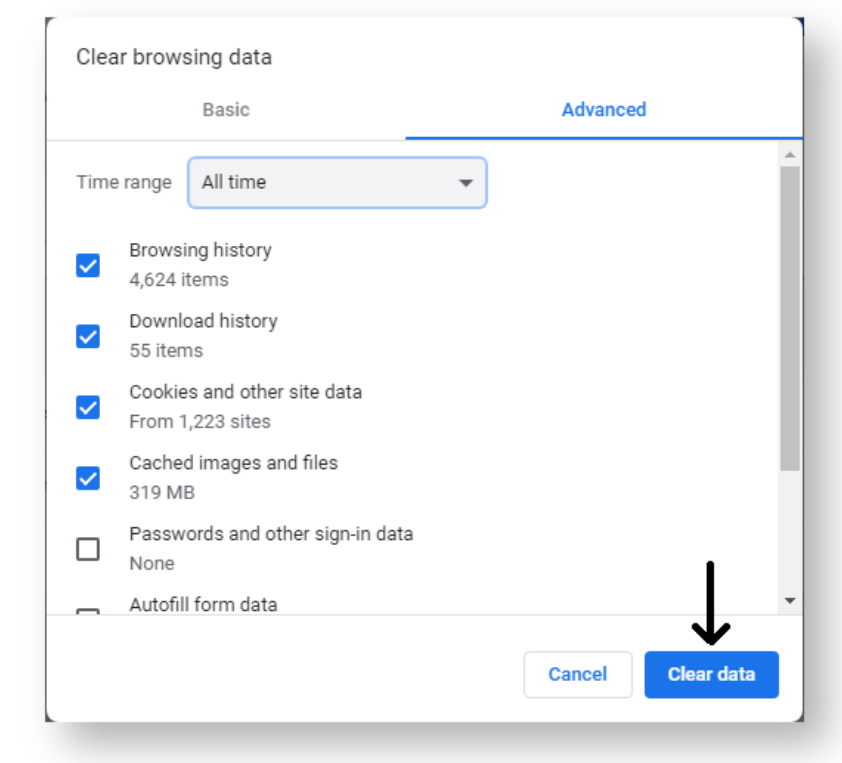

Please make sure you completely close out of all tabs and all web browser sessions before trying again!

#### **Mac OS Safari**

•

- 1. Click on the **Safari** drop-down menu and select **Preferences**.
- 2. Click the **Advanced tab**. Select the **Show Develop menu in menu bar** checkbox and close the Preferences window.
- 3. Select the **Develop** drop-down menu. Click **Empty Cache**.

 **Note:** You may want to also clear your browser history. Select the **History** drop-down, then **Clear History**.

Please make sure you completely close out of all tabs and all web browser sessions before trying again!

#### **iPhone/iPad Safari**

To clear your history and cookies, go to the Settings app > Safari, and tap Clear History and Website Data.

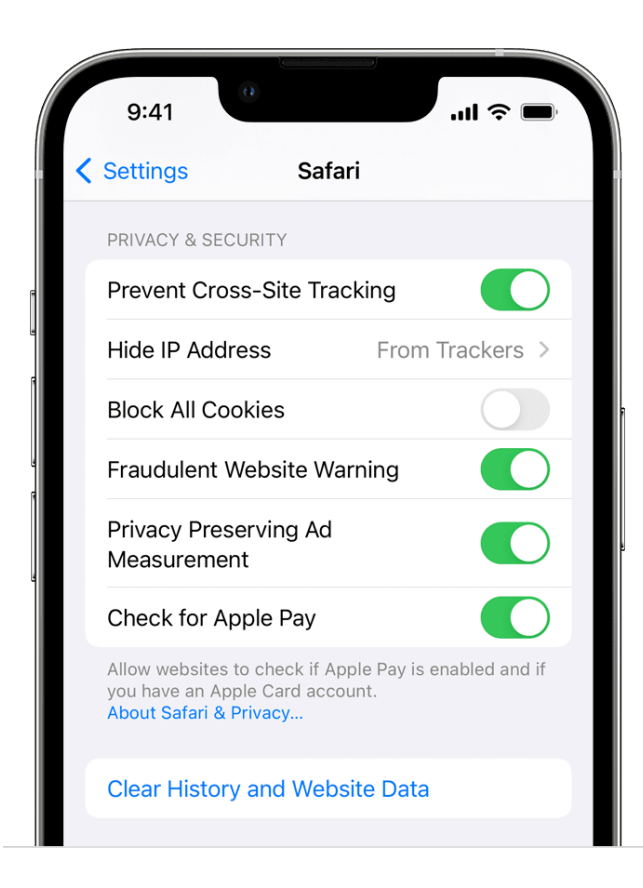

Please make sure you completely close out of all tabs and all web browser sessions before trying again!

### For Mozilla Firefox:

1. Click the three bars in the top right

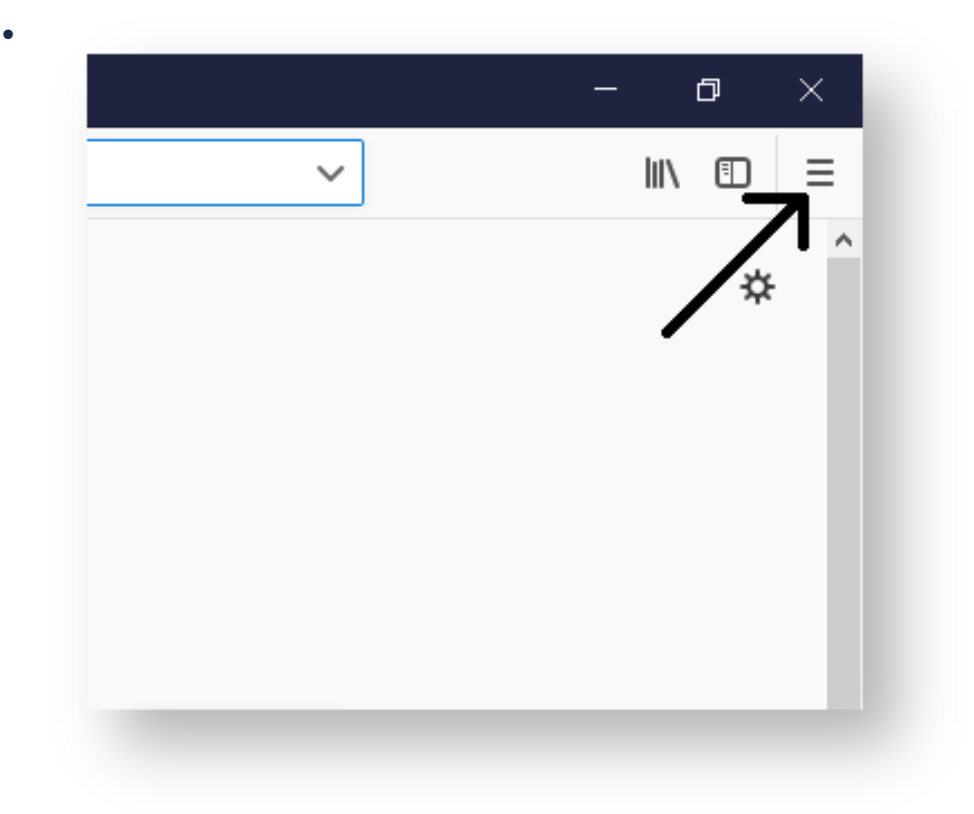

2. Click on "Library"

•

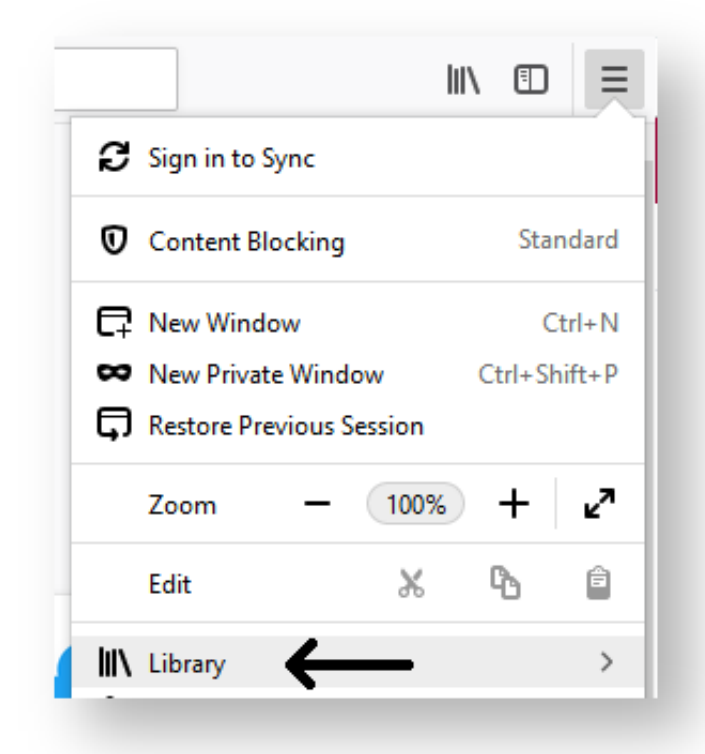

3. Click "History"

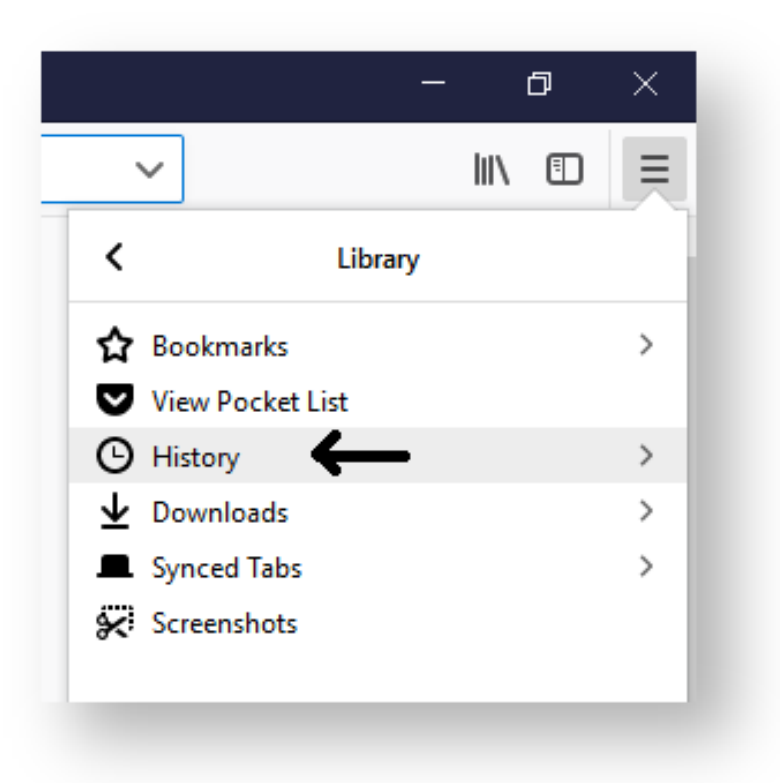

4. Click "Clear Recent History"

•

•

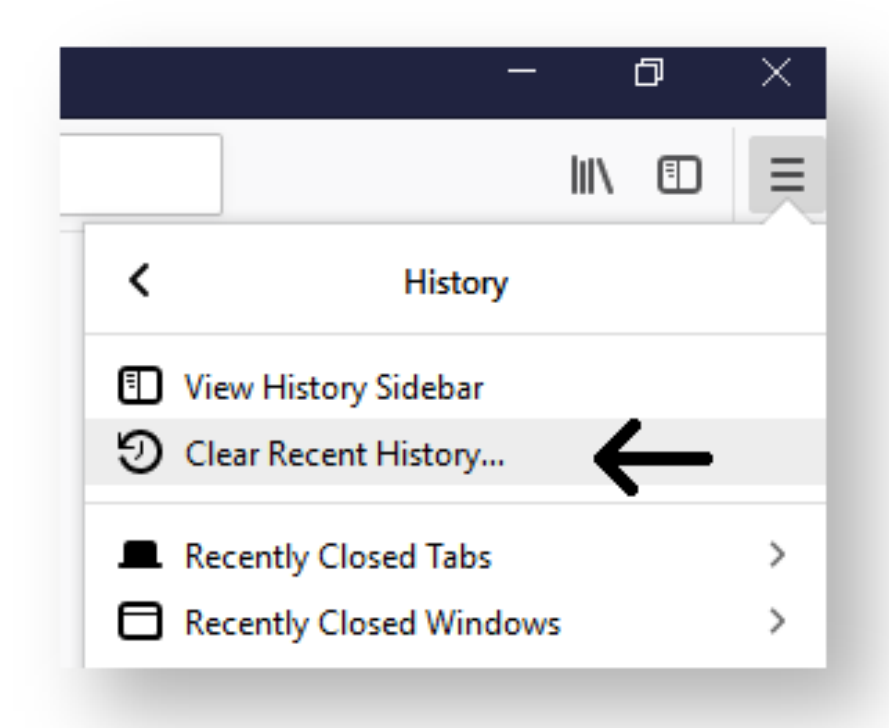

5. Click the drop-down box and set it to "Everything", then click Clear Now

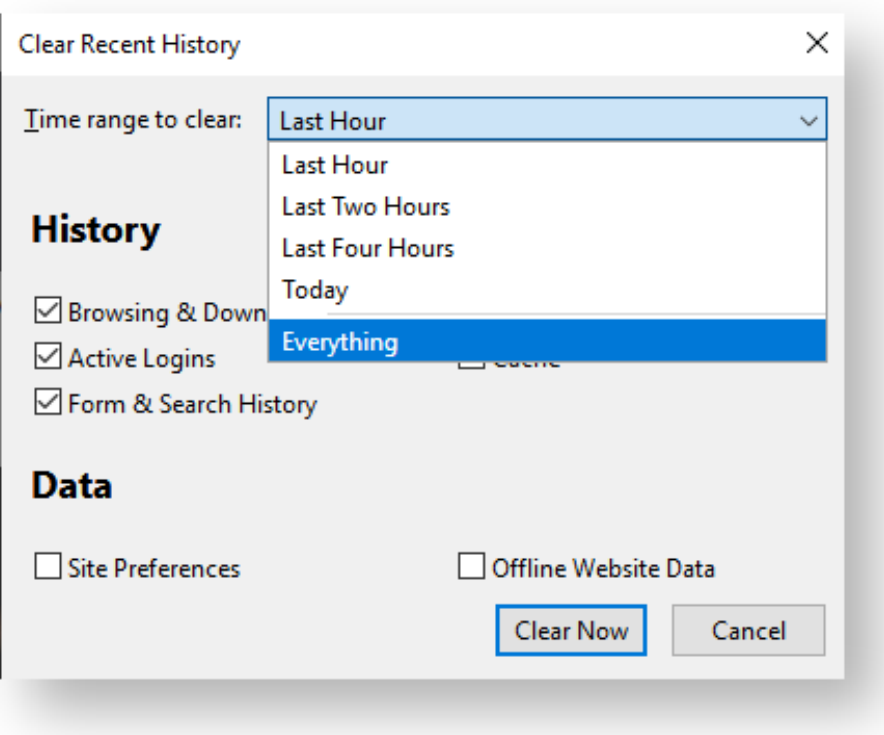

•

Please make sure you completely close out of all tabs and all web browser sessions before trying again!